$\boldsymbol{\nabla}$ o  $\boldsymbol{\mathsf{\Omega}}$  $\blacksquare$ 3  $\boldsymbol{\varOmega}$ n  $\rightarrow$ <u>مر</u> r  $\boldsymbol{\sigma}$  $\mathbf{D}% _{T}=\mathbf{D}_{T}\!\left( \mathbf{1}_{T}% \mathbf{1}_{T}\mathbf{1}_{T}$  $\mathbf{\Omega}$ **r**  $\boldsymbol{\sigma}$ a  $\blacksquare$  $\boldsymbol{\varpi}$  $\mathbf{z}$ o  $\overline{\phantom{a}}$ 

 $\overline{\bm{\mathsf{C}}}$ o  $\Omega$ u  $\mathbf{H}$  $\boldsymbol{\varOmega}$ n  $\rightarrow$ ò r  $\boldsymbol{\varOmega}$ n d r  $\boldsymbol{\varOmega}$ a u p r o  $\overline{\phantom{a}}$ 

Ouvrez le logiciel **« Libre Office Calc »**

## **Voici une partie de la nomenclature de l'éolienne :**

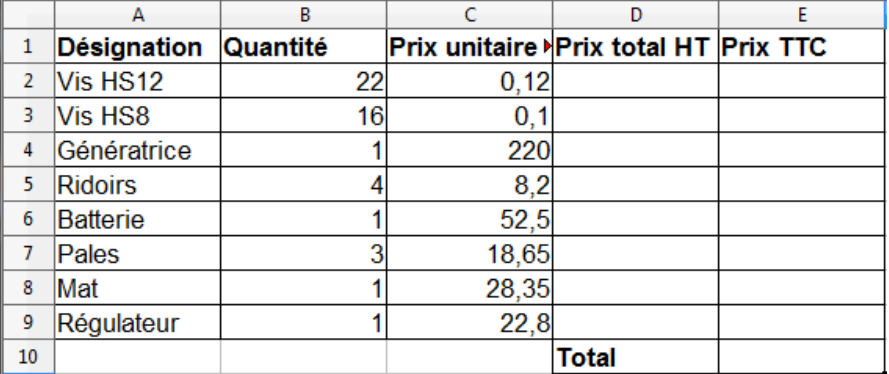

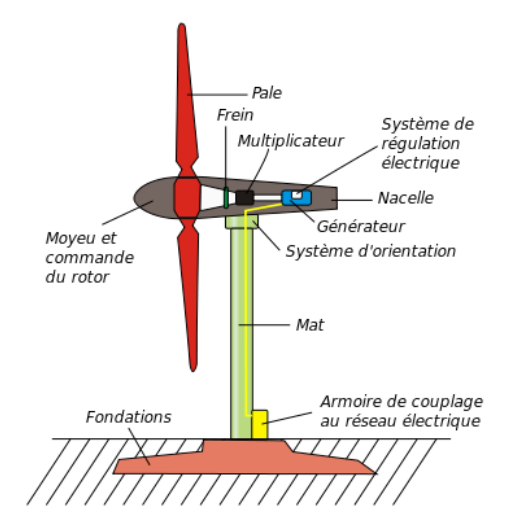

- 1. Recopier ce tableau sur la première feuille de calcul.
- 2. Compléter les colonnes « Prix total HT » et « prix TTC » en utilisant la formule de **multiplication (\*)** : **Ecrire dans la cellule D2 : « =B2\*C2 »** (pour multiplier la cellule B2 avec la cellule C2).

Le prix hors taxe est le prix sans la TVA (taxe sur la valeur ajoutée). La TVA est de 20%. Il faut ajouter la TVA pour obtenir le prix TTC. **Ecrire dans la cellule E2 : « =D2\*1.2 »**

- 3. Compléter la cellule « Total » en utilisant la formule de **Somme : Ecrire dans la cellule E10 : « =somme (E2 :E9)** (pour additionner de E1 jusqu'à E9)
- 4. Ajouter le quadrillage : Sélectionner la zone de votre tableau puis cliquer sur « bordure »

## **Réalisation d'un diagramme de type secteur :**

- 5. Sélectionner simultanément les colonnes **Désignation** et **Prix TTC** avec la touche
- 6. Cliquer sur « l'assistant graphique » :  $\|\mathbf{f}\|$
- 7. Sélectionner le graphique de type secteur, normal
- 8. Cliquer 3 fois sur « suivant »
- 9. Dans titre, écrire : « Répartition du prix de l'éolienne »
- 10. Redimensionner le graphique puis le positionner sous le tableau.

Sur le réseau, dans le dossier « Commun/travail/Technologie/3ème/Energie »se trouve le fichier « Centrale nucléaire». Faire « clique droit » sur le fichier puis « Propriété »

11. Quel est le type de fichier, sa taille, sa date de création, son emplacement dans l'arborescence en partant de la racine « commun » ?

Répondre sous le graphique sous forme de tableau avec une bordure<br>Nous pouvez fusionner plusieurs sellule en les sélectionnent puis en a

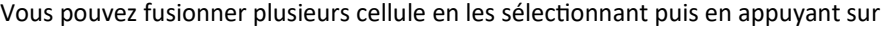

- 12. Utiliser la fonction « aperçu avant impression » pour vérifier votre mise en page. Tout doit tenir sur une page et être bien lisible.  $\mathbb{R}$
- 13. Inscrire votre nom, prénom et classe.
- 14. Imprimer votre travail : Fichier/Imprimer/Ricoh
- 15. Enregistrer votre travail dans votre espace personnel sur le réseau : **Perso**
- Nommer votre fichier : « *NomE*olienne »
- 16. S'il vous reste du temps, lisez le diaporama « Centrale nucléaire » vous y apprendrez le principe de fonctionnement de ces centrales qui produisent 75% de l'électricité en France.

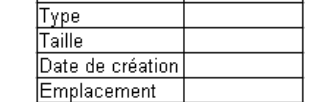

瞒

Bordures

 $\sqrt{3}$ nan eee sisinje